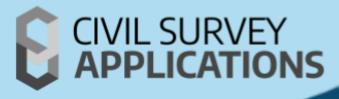

# **Software Installation Guide**

**Guide to installing Civil Survey Applications software** 

Version 2025(Revision A)

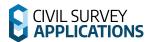

## **Table of Contents**

| ntroduction                                        |    |  |
|----------------------------------------------------|----|--|
| Installation and Licensing Preparation             | 4  |  |
| Customer Portal   Obtaining a License Key          | 4  |  |
| Software Download                                  |    |  |
| Minimum System Requirements                        | 4  |  |
| Frequently Asked Questions                         |    |  |
| Standalone Licensing   Instructions                | 7  |  |
| Standalone Licences   Overview                     | 8  |  |
| Standalone Licenses   Installation                 | 8  |  |
| Standalone Licenses   Offline Activation           | 11 |  |
| Standalone Licenses   Deactivating                 | 16 |  |
| Network Licensing   Instructions                   | 17 |  |
| Network Licences   Overview                        |    |  |
| Network Licenses   Server Installation             |    |  |
| Network Licenses   Client Installation             |    |  |
| Network Licenses   License Manager                 | 26 |  |
| Networking Licenses   Installing Multiple Products | 28 |  |
| Network License   Deactivating & Moving            |    |  |
| Troubleshooting                                    | 31 |  |
| Appendix                                           | 33 |  |
| Software Deployment Options                        | 33 |  |

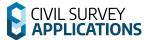

## Introduction

Welcome to the 2025 Installation and Licensing Guide for Civil Survey Applications products. This Installation Guide provides instructions for licensing V25 Civil Survey Applications (such as Civil Site Design V25 and Stringer V25).

This installation guide will cover each of the following main **License Types:** 

- **Standalone** (Single User / Computer-Bound)
- Network (On-Premise Network / AKA Floating)

### **Civil Site Design Plus**

Civil Site Design Plus comes complete with a CAD engine (built on the AutoCAD OEM) and full Civil Site Design and Stringer Topo functionality. If you are licensing Civil Site Design Plus, there is an alternate licensing method covered in the <u>Civil Site Design Plus | Installation and Licensing Instructions</u> document.

## **Running an older version?**

If you have Civil Site Design or Stringer V24 (or earlier version installed) please refer to the previous licensing guides which cover licensing and activation of those versions. For V24 keys and earlier please visit our previous customer portal via this link: <a href="https://customers.civilsurveyapplications.com/">https://customers.civilsurveyapplications.com/</a>

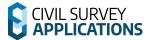

## **Installation and Licensing Preparation**

## **Customer Portal | Obtaining a License Key**

When you purchase a Civil Survey Applications product such as Civil Site Design, Stringer Topo, Corridor EZ etc, you will be issued with a **License Key** – this is a unique identification of your product purchase. A valid License Key is required in order to authorise your software and obtain a License.

A person at your organisation will be assigned as the Primary Contact and will be given access to the new **Civil Survey Applications Customer Portal**. This is an online portal providing customer access to License Key/s, enabling/disabling user access.

The new **Civil Survey Applications Customer Portal** can be accessed from this link: https://licensinginfo.civilsurveyapplications.com/

If you are unsure of the person/s in your organisation with access to the Civil Survey Applications Customer Centre, please email us at <a href="mailto:subscriptions@civilsurveyapplications.com.au">subscriptions@civilsurveyapplications.com.au</a> or call (Australia) 1300 254 004 or (International) +61 3 9544 5250

#### **Software Download**

Using your User Login for access, you can download the latest version of the software from the new **Civil Survey Applications Customer Portal**: <a href="https://licensinginfo.civilsurveyapplications.com/">https://licensinginfo.civilsurveyapplications.com/</a>

For more information about how to register your account and portal access please visit this article: <a href="https://licensinginfo.civilsurveyapplications.com/">https://licensinginfo.civilsurveyapplications.com/</a>

If you do not see a V25 product for download please contact <a href="mailto:subscriptions@civilsurveyapplications.com">subscriptions@civilsurveyapplications.com</a> for assistance.

## **Minimum System Requirements**

Typically, meeting the minimum specifications for the CAD product (ie. AutoCAD) will meet all system requirements for the software.

#### **Computer/Hardware Requirements (64x Bit Computers):**

- Microsoft® Windows®
  - o 7 SP1 with Update <u>KB4019990</u> (64-bit only),
  - 8.1 with Update <u>KB2919355</u> (64-bit only)
  - 10 (64-bit only) (version 1803 or higher)
  - 11 (64-bit only)

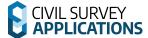

- 2.5–2.9 GHz or faster processor (Recommended: 3+ GHz or faster processor)
- 16 GB RAM
- 2Gb disk space for installation
- 1920 x 1080 with true colour recommended; multiple monitors are supported
- For AutoCAD 2024/Civil3D/BricsCAD and earlier .NET Framework Version 4.8
- For AutoCAD/Civil 3D 2025 .NET 8

#### **Network licence Server**

- Windows 10 or later operating system.
- 200Mb disk space for installation
- NET Framework Version 4

#### **User Requirements**

There are some user permission requirements for installation and licensing of CSA products – these relate to full read/write permissions to particular folders on the local workstation.

Check out this <u>Knowledgebase article</u> for full details on the folders and files users require full permissions to access.

## **Frequently Asked Questions**

- Does Corridor EZ V25 have Network Licensing Capabilities
  - Corridor EZ is offered as a Standalone installation only.
- Does Stringer Topo V25 have Network Licensing Capabilities

Stringer Topo V25 has full network licensing capabilities.

- Do I need local Admin access during installation?
  - It is strongly recommended during installation and licensing.
  - You would need to open full read/write access to a number of directories and subdirectories.
- What permissions do I need to run the software and license?

See this **knowledgebase** article

• Can I run the software on a 32bit (x86) machine?

No, CSA product versions prior to V16 (for the 2015 Autodesk platforms) were the last to support 32 bit machines.

#### Network or standalone?

Usually this is described in the information/email you received with your License Key. The License Key is issued to the Subscription Manager at your organisation and can also be

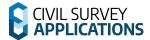

#### found in the new Civil Survey Applications Customer Portal:

https://licensinginfo.civilsurveyapplications.com/

- No License Key?
  - Contact Civil Survey Applications on 1300 254 004 (Australia only) or your local reseller (international) or
  - Submit a Support Request
- Still unsure if Network or Standalone?
  - Try the License key as a standalone: it will license if it is a Standalone, otherwise it will inform you that the number is for a Network.

#### • How do I know if I have the latest version of the Software installed?

- Click on the **License Activation** command available from the menu/ribbon of the installed application to check the License Version. If it says 2025, then you have installed the latest version.
- You can download the latest software updates and Network License Manager <u>here</u>

#### What happens if I encounter any problems?

- Please see the **Troubleshooting** guide at the end of the document this also describes the process for getting in contact with us so we can help you resolve any issues
- Still stuck? Submit a Support Request and we will contact you to assist.

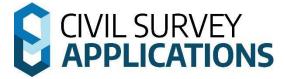

# **Standalone Licensing | Instructions**

The following applications can be installed with the Standalone installation instructions:

- Civil Site Design
- Corridor EZ
- Stringer Topo
- Site Leveller
- Stringer Aspec

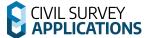

## **Standalone Licences | Overview**

Standalone License types include Perpetual/Maintenance, Rental/Subscription, Evaluation, Home-use and Student licenses.

For Standalone Licensing, activating a license will lock the license to the machine it is activated on. Deactivation will remove the license from the computer and return it to the license pool for activation on another computer.

Licenses are stored in an encrypted file with the '.txt' extension. They are stored in the following locations:

- Civil Site Design: C:|ProgramData|Civil Site Design
- Corridor EZ: C:|ProgramData|Corridor EZ
- Stringer Topo: *C:|ProgramData|Stringer*
- Stringer ASpec: *C:\ProgramData\Stringer ASPEC*

## **Standalone Licenses | Installation**

#### **Step 1 | Software Installation**

- 1. Ensure your CAD application is closed.
- 2. Run/Start the **Software Installation .exe file** 
  - a. This installs both the software and the license manager on the computer.
- 3. After installation of the software, start your platform CAD application and note that additional menus/toolbars/ribbons are installed for your installed Civil Survey Applications software.

Note: Running any command from the added ribbon will trigger the License Activation form.

#### Step 2 | Licensing and Activation

Installations of Civil Survey Applications Software can be activated from inside the CAD environment (known as Online License Activation).

Note: You will need to have an internet connection to complete Online License Activation. If you can't obtain an internet connection, please see the **Standalone Offline License Activation** section below.

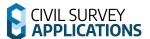

#### **Online License Activation**

To begin the activation process run any of the product commands, or click on the **Licence** Manager icon . This will open the CSA License Manager

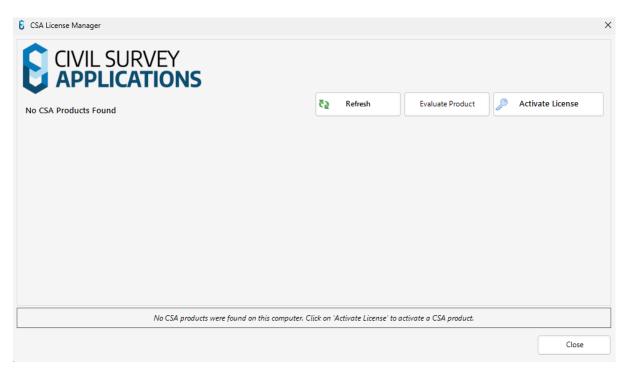

Note: **Network License activation is not covered in this section** – see the Network Installation Guide below for network license instructions.

#### **Evaluation of the Software**

- 1. To begin your free evaluation period of 30 days, please click **Evaluate Product**.
- 2. Select the product that you wish to evaluate

Note: Once the 30 day Evaluation Period has expired, you will be required to **Enter a License Key** or **Use a Network License** to continue using the Civil Survey Applications Software.

#### Standalone/Home Use/Student License Activation

- To activate your Standalone License, click the **Activate License** button on the CSA License Manager form.
- 2. The following form will display:

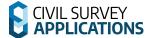

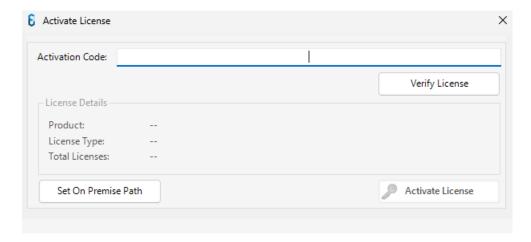

- 3. Paste your **License Key** in the Activation Code field
  - a. Press the **Verify License Button.** License Details will display for the product
  - b. Press The **Activate License** button on the right

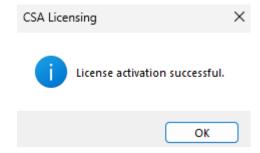

Following successful activation, the **CSA License Manager** will display your activated product. The Product Status will be set to licensed.

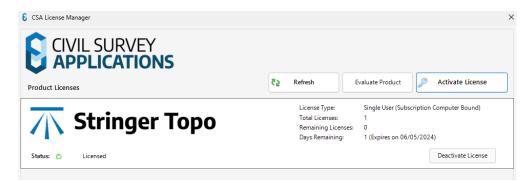

Note: For time limited licenses (eg: Subscription/Student and Home Use) the License Status will display the license expiry date.

#### **License Activation Unsuccessful?**

If you receive the error message 'Unable to connect to Authentication Server' when you attempt to license:

• Check if you are connected to the internet. You are not connected, connect to the internet and try again, or

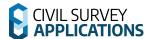

• Proceed to the **Standalone Licenses | Offline Activation** section below.

## **Standalone Licenses | Offline Activation**

This is only required if sufficient internet connectivity/access cannot be obtained for the computer on which the software is installed.

#### **Step 1 | Retrieving your Computer Identifier**

- 1. Firstly, follow the normal steps for Standalone activation (**Online License Activation** section above).
- If activation cannot be achieved online, a message will appear along the bottom advising that no internet connection was detected. The **Activate License** button will now say **Offline Activation.**

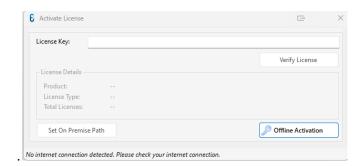

3. Clicking **Offline Activation** will bring up the following screen to allow you to select the product you wish to activate offline.

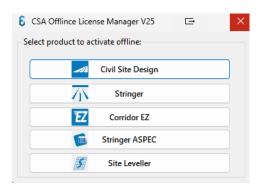

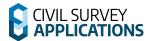

4. The following screen will appear for your chosen product.

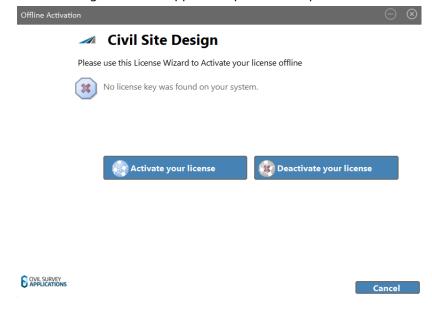

5. Click Activate your license

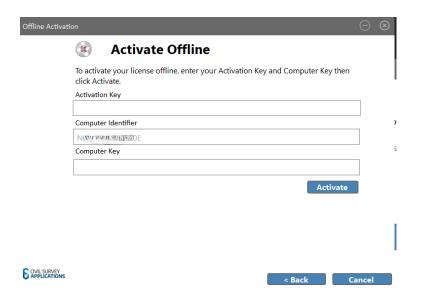

The *Computer Identifier* will be pre-filled with your in the following format: <computer name>|<FirstVolumeSerialNumber>

6. Copy/take note of the Pre-filled *Computer Identifier* field

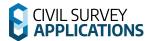

## Step 2 | Generating your Computer Key

- 1. You will need to access a computer with internet connection
- 2. Go to <a href="https://licensinginfo.civilsurveyapplications.com/">https://licensinginfo.civilsurveyapplications.com/</a> Note: Important information about accessing the customer portal is available on this page
- 3. Click **Access Customer Portal** or visit <a href="https://portal.civilsurveyapplications.com.au/">https://portal.civilsurveyapplications.com.au/</a>
- 4. Login to your Account
- 5. Find and select your key in the list of licenses. Then click **Activate** from the top menu on the left hand side. The following Screen will appear:

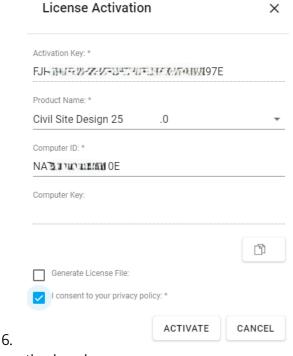

- 7. Select the product from the drop down menu
- 8. Click Enter, and consent to the privacy policy. Note: *You do not have to generate a licence file.*

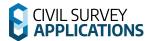

9. This will generate a computer key for the given licence key and computer identifier combination.

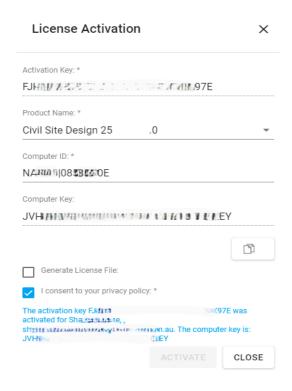

10. Copy/Take Note of both the *Activation Key & Computer Key* 

## **Step 3 | Activating your License**

- 1. Return to the offline computer
- 2. Enter the *Activation Key* in the **Activation Key** field Enter the *Computer Key* in the **Computer Key** field

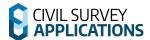

3. Click the **Activate** button

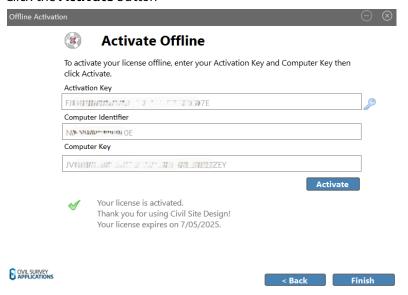

- 4. Click Finish once your license has been activated
- 5. Once your license has been activated and you have closed the offline licensing wizard the CSA license manager will reload and display the product and any relevant information.

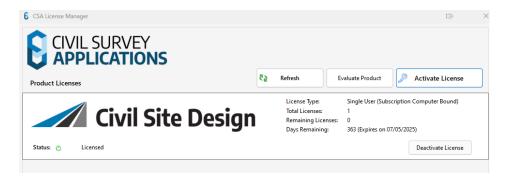

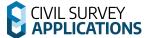

## **Standalone Licenses | Deactivating**

You can deactivate your standalone license (License Key) from one computer in order to re-activate on a new computer using that same License Key (limited to 3 times every 30 days). To return the license:

#### **Step 1 | Access Licence Activation form**

To return the license, open the CSA License Manager form.

#### Step 2 | License Authentication from a Remote Computer

Activated products will display a **Deactivate License** button to enable deactivation of the product. Click the **Deactivate License** button.

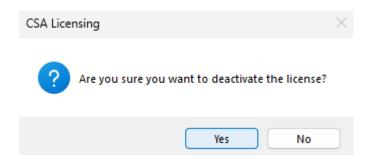

**Step 3 | Confirm Licence return** 

Click **Yes** to deactivate the licence from the computer.

#### **Step 4 | Re-Activate License on new Computer**

Activate the Product on the new computer using the same License Key, and following the **Standalone Licensing Instructions** above.

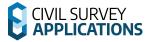

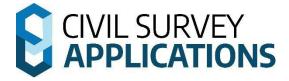

# **Network Licensing | Instructions**

The following applications can be installed with the Network installation instructions:

- Civil Site Design
- Stringer Topo
- Site Leveller
- Stringer ASpec

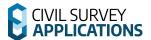

## **Network Licences | Overview**

Network licenses are stored centrally on a license server and are administered by the **Civil Survey Applications Network Manager.** The Network License Manager will hold and distribute licenses to client machines across your network.

#### **Civil Survey Applications Network Manager**

The **Civil Survey Applications Network Manager** employs the QLM License Management System.

Note: This is separate software to the Autodesk Network License Manager or BricsCAD license manager.

The Network License manager can be downloaded from here:

https://downloads.civilsurveysolutions.com/licensing/CSANetworkManager.exe

The **Civil Survey Applications Network Manager** is managed via a small utility program that has a shortcut placed onto the desktop during installation. The shortcut is named **CSA Network Manager** 

By default the network Manager is stored in the following location:

C:\Program Files (x86)\CSS\CSA Network Manager

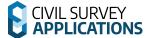

## **Network Licenses | Server Installation**

Network licenses are administered via a Network License file located on the server/shared drive. The Network License File stores the license and user details in an XML format (the file has extension .xml)

It is important that all computers accessing the network have full read/write access to this Network License file.

#### Step 1 | Network License Manager Installation

- 1. Install the **Civil Survey Applications Network Manager** on the server computer.
- Run/Start the downloaded installation file. Once the installation starts you will be prompted
  to confirm the installation location. Accept the default location and click **Next**.
   A confirmation dialog will display once the installation is complete. Click **Finish**.

#### Step 2 | Opening the CSA Network Manager

Now that the Network License Manager has been installed onto your server, it is time to activate your license(s).

Note: Internet connection is required to complete network license activation. The XML file gets encrypted and stored on the server. Once your license has been activated, you do not need to have internet access.

1. Right click the **CSS Network Manager** desktop shortcut and click **Run as administrator** 

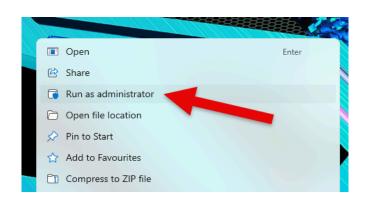

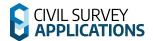

The following form will display:

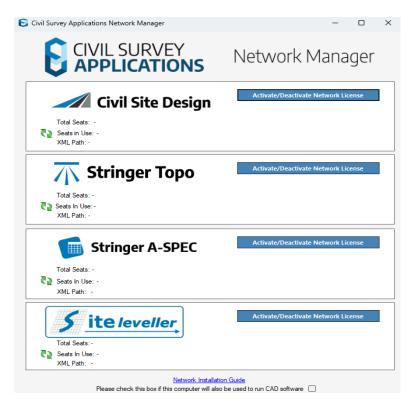

**Note:** If you are running the **CSA Network Manager** on the same machine that will run the software, tick on this checkbox to ensure correct check-in and check-out of licenses:

Please check this box if this computer will also be used to run CAD software

- Select the Activate/Deactivate Network License button for the Product/s you have purchased
- 3. The following form will appear for your selected Product. *Note: The Floating License (On Premise License) button must remain ticked on.*

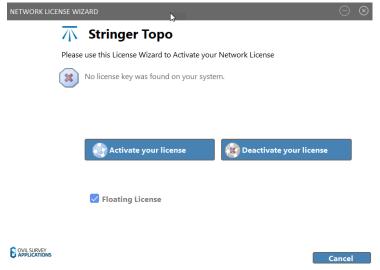

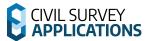

#### Step 3 | Activating the Network License

- 1. Select the **Activate your License** button
- 2. The following form will appear

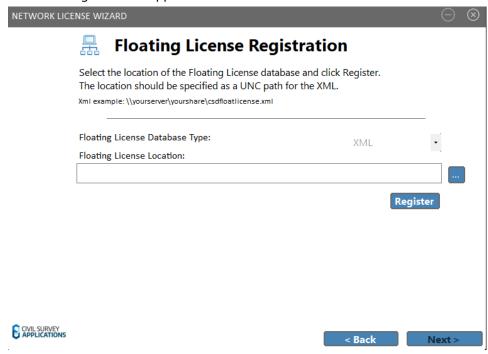

3. Select the 3-dot Button (...) or paste in the UNC path to specify the location where you would like to install your Network License File. The Network License file (.xml) will be installed to this location

Important: Ensure you choose a location which end users have read and write access to. Manually relocating the Network License File after creation will break activation.

4. Once you have the location specified, click on the **Register** button. This will set the Network License File location and the following message will appear:

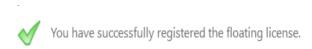

5. Click **Next** to proceed to Activating the Network License File. The following form will appear. Select the **Activate Online** button

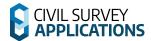

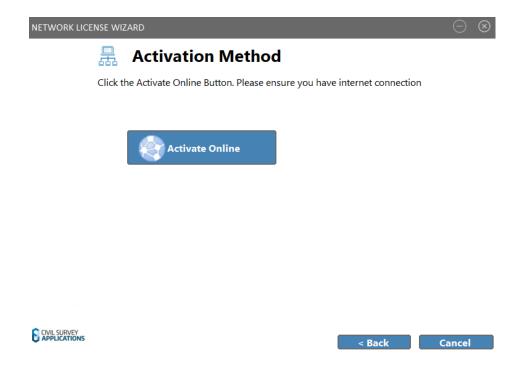

6. The following form will appear. Enter your **Network License Key** and select the **Activate** button.

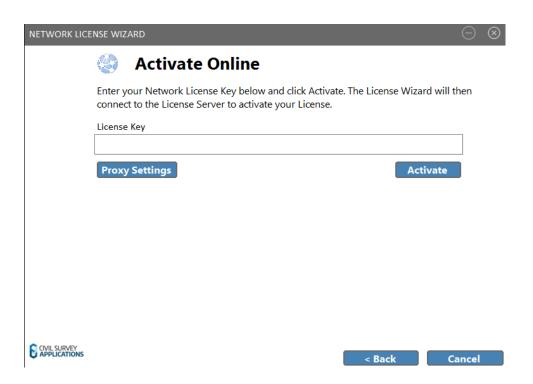

7. Once activated a green tick will appear confirming activation. If you have a subscription based license, it will list the expiry date for you here as well.

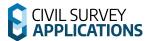

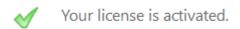

8. Click **Finish**, you have now installed your Network License.

## **Network Licenses | Client Installation**

Important: The product software must be installed on each workstation being connected to the network license.

#### **Step 1 | Software Installation on the Workstation**

- 1. Ensure your CAD application is closed.
- 2. Run/Start the **Software Installation .exe file**
- 3. After installation of the software, start your platform CAD application and note that additional menus/toolbars/ribbons are installed for your installed Civil Survey Applications software.

Note: Running any command from the added ribbon will trigger the License Activation form.

#### **Step 2 | Network License Connection**

1. To begin the Network Connection process run any of the product commands, or click on the **CSA Licence Manager** Icon . This will open the **CSA License Manager**.

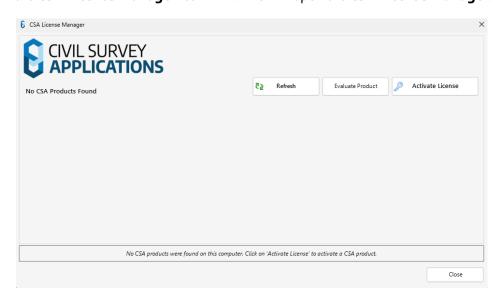

2. Click the **Activate License** button. The following form will display:

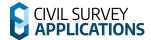

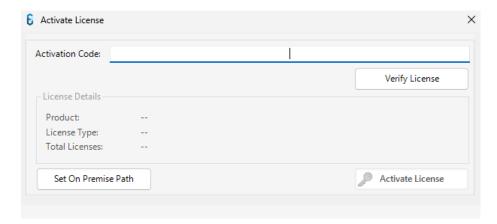

3. Click the **Set on Premise Path** button. The following form will display:

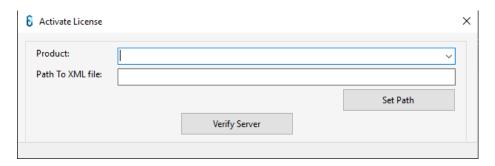

- 4. Select the relevant Product from the dropdown.
- 5. Click on the Set Path button to navigate to the location of the Network License File (.XML file), or type the UNC Path to the file in the Path to XML File field.
  Note: The file path was set in Network License Activation section of this document. If unsure of the path, consult with your organisation's system administrator.
- 6. Click on **Verify Server.** The following notification should appear:

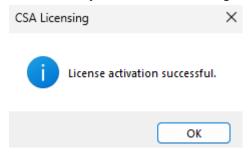

7. Click **OK**. The **CSA License Manager** will now show your product with the Status **Licenced.** The client workstation is now accessing the license manager on the server.

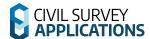

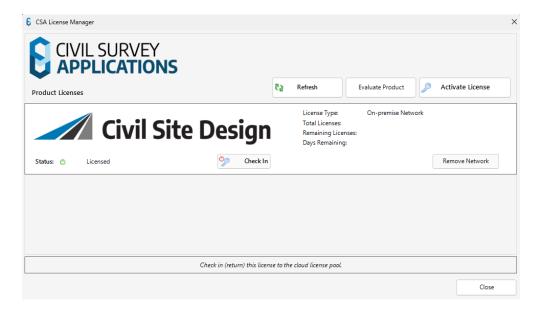

#### **Network Licenses | Check In / Check Out**

The license for the Product will be automatically 'Checked Out' on the computer for use. Checking out a license will reduce the available licenses in the Network License file by one.

The **Check In** button on the **CSA License Manager** can be used to return the license from the computer back to the network license and increment the available license count by one.

When you close your CAD application your network license will be *checked in*. This returns your license to the licence pool for other users on your network to *check out* a license.

If CAD crashes or your computer crashes, your computer will not check in the license. To return the license and continue operation of the software, restart CAD and reopen the **CSA License Manager**, or run a software product command.

In case of a total hardware malfunction, contact your CAD Manager/IT Administrator to manually return the license ( as described in the **Network License User Manager** section, below).

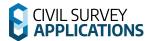

## **Network Licenses | License Manager**

The **CSA Network License Manager** allows you to view what computers have a current network licence in use and manually release licenses from end users' computers

#### **Viewing Current Usage From the CSA License Manager**

- 1. Click on the icon in from the CSA License Manager
- 2. The following information will appear

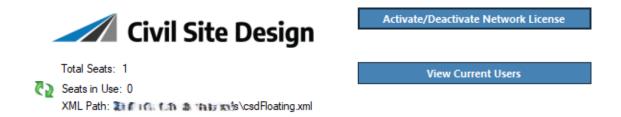

#### **View Current Devices & Releasing Licenses From User Computers**

 From the CSA License Manager click View Current Users. The following screen will appear.

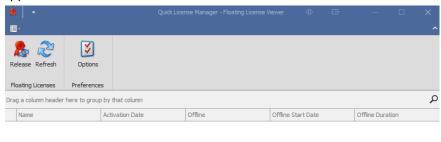

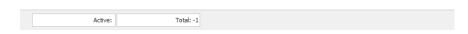

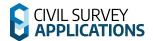

2. If license/s is/are in use they will be displayed as below.

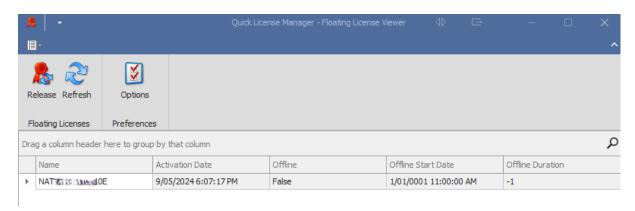

Note: The offline column is not active in this licensing mode.

- 3. To manually release a license from a user's computer, select the user device and click the **Release** ribbon. This will:
  - Release the license from the user computer
  - Stop the software operation on the user's computer, and
  - Free up a seat for use elsewhere on your network.

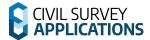

## **Networking Licenses | Installing Multiple Products**

Civil Site Design and Stringer Topo share some commands.

To allow users the ability to select the preferred Product license to Check Out when a command is run that is available in both products, the **CSA License Manager** displays a picklist for the user to select the default Product to use

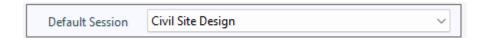

- Use the picklist to change the default Product to Check Out. This Product will be Checked Out when a shared command is run.
- Multiple Products can be Checked Out during a session. When the session is closed, all Products are Checked In.
- The default session only applies if you don't already have a license checked out.

## **Network License | Deactivating & Moving**

You are able to deactivate your Network license from your network and then move it to another server computer. You will need to be connected to the Internet for this to work as described.

#### **Uninstalling Network Licenses**

1. Right click the CSS Network Manager desktop shortcut and click Run as administrator

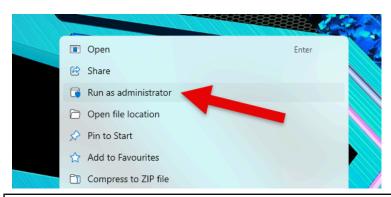

It is critical to Run as administrator for successful licensing activation.

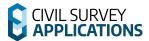

2. The following form will display

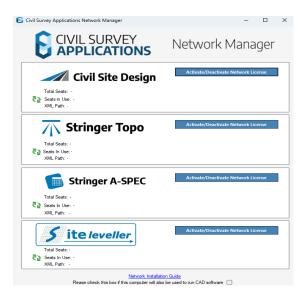

- 3. In the **Civil Survey Applications Network Manager**, Select the Activate/Deactivate Network license button for the Product/s you have purchased
- 4. The following form will appear.

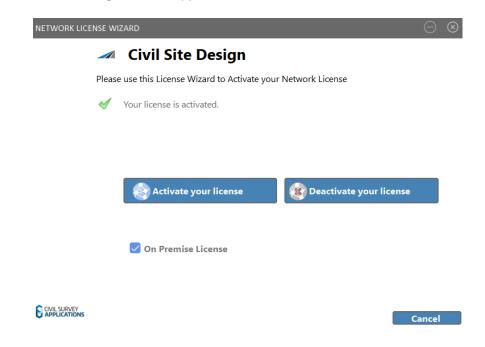

Important Note: The On Premise License button must remain ticked on.

5. Click on **Deactivate your license** 

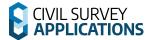

6. The following screen will be displayed

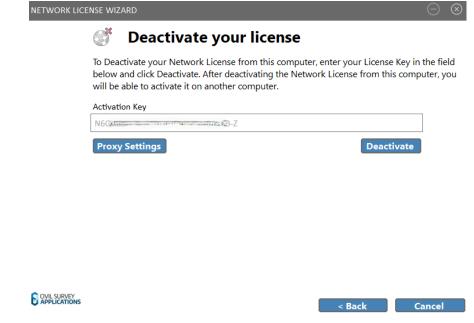

7. After clicking **Deactive** you should receive the follow message

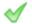

Your license was successfully deactivated.

#### **Moving Network Licenses**

After Deactivating your network licence you can install the CSA Network License Manager on another computer.

**Note**: end user computers will need to be Deactivated and Activated using the new path to the Network License.

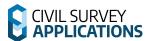

## **Troubleshooting**

Should you encounter any errors during installation or licensing, please review this section below for tips on overcoming common licensing issues.

Use the following link for support

https://helpdesk.civilsurveyapplications.com.au/en/knowledgebase/article/error-activating-license-ql m

#### When I try to activate the license, I get a message that I've exceeded my activation limit

- If using a standalone licence, please try returning the licence from the old computer and try again.
- If you have had a hardware failure and/or were unable to deactivate please contact us via the support system to request an additional activation:
   Submit a Support Request

#### 2. I received an error while activating my license, what now?

• https://helpdesk.civilsurveyapplications.com.au/en/knowledgebase/article/error-activating-license-glm

## 3. The network server is showing the licenses are there, but the clients can't reach them

• Check that the users have read/write access to the license files on the shared location and have the on-premise network path correctly set.

## 4. I have a standalone license for activation. I do not have internet access or am otherwise unable to connect to the online license portal to activate my license.

- Steps for addressing this are outlined in the following guide refer to the sections for Off-Line License Activation
- o Still stuck? <u>Submit a Support Request</u>

#### 5. I can't find the software you're asking me to install

- All software mentioned in this quide is also available to our subscription customers
  - Please log in using your Civil Survey Applications Customer Centre login details: <a href="https://licensinginfo.civilsurveyapplications.com">https://licensinginfo.civilsurveyapplications.com</a>
- You can also get the latest version from: https://download.civilsurveyapplications.com

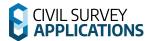

#### 6. Behind a proxy Server?

- If you are behind a proxy server and have previously had issues activating your licence with our automatic system, please note that we have made changes to improve this system and you should now be able to get a licence.
- If you have network licences, make sure you are running the latest version of the Civil Survey Applications Network Manager:
- https://downloads.civilsurveysolutions.com/licensing/CSANetworkManager.exe

Stuck? Lodge a ticket online using our Support System if your issue isn't covered by this installation guide: <u>Submit a Support Request</u>

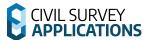

## **Appendix**

## **Software Deployment Options**

There are two parts to deploying CSA software:

- 1. License Setup
- 2. Software Installation on the Workstation

#### 1. License Setup

Current license options include On-Premise Standalone and On-Premise Network. Deployment options are as follows:

- 1. On-Premise Standalone
  - There is no deployment option for this license type. The user must run the License Manager from the CAD application and enter their activation code
- 2. On-Premise Network
  - Deployment options for on-premise network can be found here:
     <a href="https://helpdesk.civilsurveysolutions.com/en/knowledgebase/article/network-deploment-qlm-v25">https://helpdesk.civilsurveysolutions.com/en/knowledgebase/article/network-deploment-qlm-v25</a>

#### 2. Software Installation on the Workstation

Using the Windows command line the installation can be run silently and apply your preferred install configuration. This is recommended for experienced system administrators.

When the software is installed via the command line prompt the following controls can be applied:

- Silent installation
- Setting installation for particular CAD release/s (eg: Civil 3D 2023)
- Setting installation for a particular region (eg: USA, Australia, Europe)

This is achieved by appending parameters to the .exe file being started. Each parameter is applied on the command line after the name of the .exe, separated with a space.

Civil Site Design and Stringer Topo have separate installation (.exe) files.

Below are the parameters to apply:

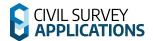

#### **Civil Site Design**

| CAD Platform  | Parameters     |                      |                                                                                                    |
|---------------|----------------|----------------------|----------------------------------------------------------------------------------------------------|
|               | Silent Install | Release              | Region<br>(Optional. Default =International)                                                                                                    |
| Civil 3D 20XX | /VERYSILENT    | /TASKS=Platform/20XX | /COMPONENTS=Europe<br>/COMPONENTS= USA<br>/COMPONENTS=SouthAfrica<br>/COMPONENTS=International<br>/COMPONENTS=Australian                                                                      |
| AutoCAD20XX   | /VERYSILENT    | /TASKS=Platform/20XX | /COMPONENTS=Country/Europe<br>/COMPONENTS= Country/USA<br>/COMPONENTS=Country/SouthAfrica<br>/COMPONENTS=Country/Australian<br>/COMPONENTS=Country/India<br>/COMPONENTS=Country/International |
| BricsCAD vXX  | /VERYSILENT    |                      | /COMPONENTS=Country/Europe<br>/COMPONENTS=Country/USA<br>/COMPONENTS=Country/Australia<br>/COMPONENTS=Country/India<br>/COMPONENTS=Country/International                                      |

Notes: 1. For Civil Site Design installed on Civil 3D or AutoCAD, the Release parameter is required.

#### Example command line installations:

- Silent network installation for Civil Site Design on Civil 3D 2025, applying USA settings.
   CSDforC3D-Setup.exe /VERYSILENT /TASKS=Platform/2025 /COMPONENTS=Country/USA
- Silent network installation for Civil Site Design on BricsCAD V25, applying Australian settings.
   CSDforBCADV25-Setup\_x64.exe /VERYSILENT /COMPONENTS=Country/Australia

<sup>2.</sup> You can combine Tasks or Components together by placing a; between each task/component. For example, adding /TASKS=Platform/2023; Platform/2018 will install for both 2018 and 2023 platforms.

3. /TASKS=Local/QUDM will install with Queensland settings for pipe networks (only applicable for Australian installations)

<sup>4. /</sup>TASKS=Menu/Classic will install the classic ribbon (<u>only applicable for USA installations</u>) /TASKS=Menu/Moderns will install the modern ribbon (<u>only applicable for USA installations</u>)

<sup>5. /</sup>TASKS=InstallHECRAS will install the HECRAS ribbon

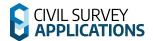

#### **Stringer Topo**

| CAD Platform  | Parameters        |                                         |                                                                                                    |  |
|---------------|-------------------|-----------------------------------------|----------------------------------------------------------------------------------------------------|--|
|               | Silent<br>Install | Release and Stringer Legacy Menu        | Region<br>(Optional. Default =International)                                                                                                    |  |
| Civil 3D 20XX | /SILENT           | /TASKS=Platform/20XX<br>/TASKS=TopoMenu | /COMPONENTS=Europe<br>/COMPONENTS= USA<br>/COMPONENTS=International<br>/COMPONENTS=Australian                                                             |  |
| AutoCAD20XX   | /SILENT           | /TASKS=Platform/20XX<br>/TASKS=TopoMenu | /COMPONENTS=Country/Europe<br>/COMPONENTS= Country/USA<br>/COMPONENTS=Country/Australian<br>/COMPONENTS=Country/India                                     |  |
| BricsCAD vXX  | /SILENT           | /TASKS=TopoMenu                         | /COMPONENTS=Country/Europe<br>/COMPONENTS=Country/USA<br>/COMPONENTS=Country/Australian<br>/COMPONENTS=Country/International<br>/COMPONENTS=Country/India |  |

Notes: 1. For Stringer Topo, both the Task for Stringer Topo platform and the Component for Units should both be set and be the same (metric or imperial).

- 2. You can combine Tasks or Components together by placing a; between each task/component.
- 4. Including the Task 'TopoMenu' will install the legacy Stringer Topo ribbon interface

Example command line installations:

- Silent installation for Stringer Topo on Civil 3D 2025, applying Australian settings.

StringerTopoforC3D-Setup.exe /VERYSILENT /TASKS=Platform/2025 /COMPONENTS=Australian

- Silent installation for Stringer Topo on BricsCAD V25, applying Australian settings.

StringerSurveyforBCADV25-Setup\_x64.exe /VERYSILENT /COMPONENTS=Australian